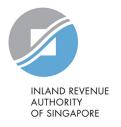

## User Guide

File Form IR21 (Tax Clearance)

### **Table of Contents**

| Login to myTaxPortal                                     |    |
|----------------------------------------------------------|----|
| Preparer's View                                          |    |
| File Form IR21                                           |    |
| Notification Page – Tax Clearance Not Required           |    |
| File Form IR21 – Original Form IR21                      |    |
| Employee's Income under Auto Inclusion Scheme (AIS)      | 10 |
| Employee Particulars                                     | 11 |
| Spouse and Child Relief(s)                               | 12 |
| Employment Record                                        | 14 |
| Income Details                                           | 16 |
| Consolidated Statement                                   | 19 |
| Attachment of Appendices                                 | 22 |
| Acknowledgement Page – Successful Submission to Approver | 24 |
| Approver's View                                          | 25 |
| File Form IR21                                           | 25 |
| Acknowledgement Page – Successful Submission to IRAS     |    |
| Amended Form IR21 filing                                 | 27 |
| Additional Form IR21 Filing                              |    |
| Amended/Additional Form IR21 filing                      |    |

### Login to myTaxPortal

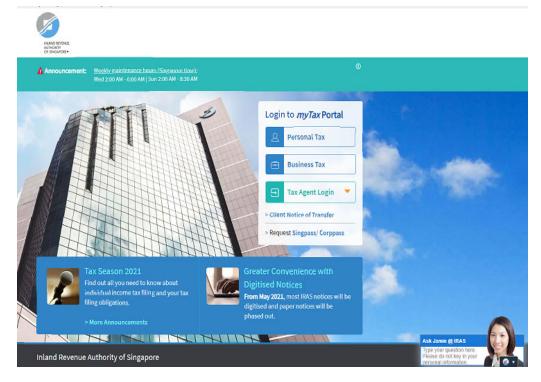

| Step | Action/Note                                                                                         |
|------|----------------------------------------------------------------------------------------------------|
|      | myTax Portal Login page                                                                             |
| 1    | Go to myTax Portal Login page ( <a href="https://mytax.iras.gov.sg">https://mytax.iras.gov.sg</a> ) |
| 2    | Select login for - Business Tax or - Tax Agent Login > Business Client                              |

### Note:

You need to be authorised by your organization via the Singapore Corporate Access (Corppass) before using this eService.

For more information on Corppass, please refer to the user guide at www.iras.gov.sg > e-Services > Others > Corppass.

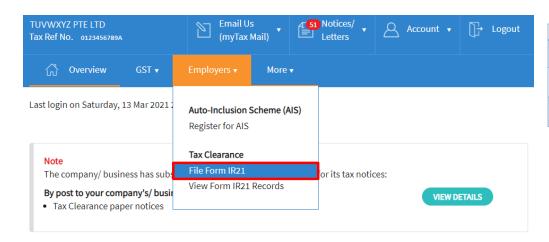

| Step | Action/Note                                 |
|------|---------------------------------------------|
|      | myTax Portal Welcome Page                   |
| 1    | To file Form IR21, select <b>Employer</b>   |
| 2    | Select File Form IR21 (Under Tax Clearance) |

# Welcome to myTax Portal! myTax Portal is a secured, personalised portal for you to view and manage your tax transactions with IRAS, at your convenience. Use the navigation bar above to access a range of e-Services available to you.

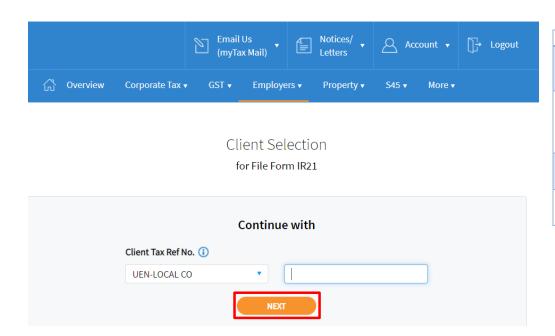

| Step | Action/Note                                                                                                    |
|------|----------------------------------------------------------------------------------------------------|
|      | File Form IR21 – Client/ Third Party Selection (only applicable to tax agents)                                       |
|      | If you have logged in for your Client's Tax Matters, you are required to provide your client's tax reference number. |
| 1    | Enter your client's Tax Reference Number.                                                                            |
| 2    | Click on <b>NEXT</b> .                                                                                               |

### Preparer's View

### File Form IR21

File Form IR21

### Read before you proceed

This application allows employers to file Form IR21 for non-Singapore citizen employees who are ceasing employment in Singapore or leaving Singapore for more than 3 months.

Each filing may take an approximately 5 minutes to complete

Please get ready the following information before you proceed with filing:

- 1. Employment Records
- 2. Particulars of spouse and children (for dependents' relief claims)
- 3. Income information
- 4. Files for attachment (PDF, 1.2mb), if applicable
  - a. Appendix 1 Value of Benefits-in-Kind
  - b. Appendix 2 Employee Stock Option (ESOP)/ Employee Share Ownership (ESOW) Plans
  - c. Appendix 3 Unexercised ESOP/ unvested ESOW granted from 1 Jan 2003 and approved for Tracking Option
  - d. Letter of Undertaking for Application of Tracking Option (LOU)
  - e. A copy of Employee's Death Certificate
  - f. Form IR8S
  - g. Severance Agreement/Termination Letter

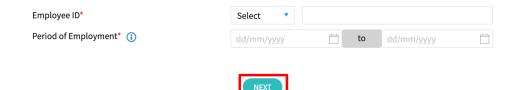

| 5 | Step | Action/Note                                                                                                    |
|---|------|----------------------------------------------------------------------------------------------------|
|   |      | File Form IR21 page – Part 1                                                                                                    |
|   | 1    | Get ready the information as stated in the page before proceeding to file.                                                                                                    |
|   | 2    | Note: Period of Employment is the period your employee started working for the company [Date of commencement] to the last date of employment with the company [Date of cessation].        |
|   | 3    | Click on <b>NEXT</b> for system to process your inputs.  Refer to Page 9 of the guide if Tax Clearance is required (Eg: No. of days employed is more than 60 day but less than 183 days). |

### Note:

Do get ready the required documents before you proceed with filing.

You may attach your own computation as submission. If you do not have your own computation, download and complete <a href="Appendix 1 to 3">Appendix 1 to 3</a>.

### File Form IR21 AA BB Employee ID F1234567V Date of commencement 01 Jan 2020 Date of cessation (1) 30 Apr 2021 Total employment income for each year is Yes \$21,000 or less\* (1) Total employment income for calendar year(s): 1 Year 2021 \* S\$ 6,400 .00 20,800 .00 Year 2020 \* S\$ **Next Step** Cancel this filing Proceed to next page CANCEL PROCEED

| Step | Action/Note                                                                                                    |
|------|----------------------------------------------------------------------------------------------------|
|      | File Form IR21 page – Part 2                                                                                                    |
|      | Once the <b>NEXT</b> button is clicked, [Date of commencement] and [Date of cessation] cannot be modified. Click on <b>CANCEL</b> if you need to edit your entries for the 2 fields.                                                                             |
|      | Please click on for assistance.                                                                                                    |
|      | Note: Date of commencement is the date that your employee starts working for the company.                                                                                                    |
|      | If you have keyed wrongly the [Date of commencement] and/or [Date of cessation], please delete the current draft and refile a new IR21.                                                                                                    |
| 4    | Complete the entries as required.                                                                                                    |
| 5    | Verify your entries.                                                                                                    |
| 6    | Click on <b>PROCEED</b> after you have confirmed your entries as the information provided would not be modifiable in the subsequent pages.  Refer to Page 9 of the guide if Tax Clearance is required (Eg: Total employment income for each year above \$21,000) |

### Notification Page - Tax Clearance Not Required

File Form IR21 SAVE AS PDF/ PRINT

### Notification Received - Tax Clearance is Not Required

Employer's Name TUVWXYZ PTE LTD Employer's ID 0123456789A

**Notification No.** 409584 **Date/ Time** 12 Mar 2021 10:23 AM

Authorised Personnel XXX

### AA BB

Employee's ID Period of Employment Total employment income for each year is \$21,000 or less

F1234567V 01 Jan 2020 - 30 Apr 2021

Total employment income for calendar year(s): Year 2021 S\$ 6400

Year 2020 S\$ 20800

Based on the information provided on 12 Mar 2021 10:23 AM, tax clearance is not required for the above-mentioned employee. No Directive/ Notice of Assessment will be issued. Please proceed to release any monies withheld for tax clearance to your employee.

With this notification, you are not required to report the employee's employment income via Auto Inclusion Scheme.

However, if there are changes to be made to this filing record, you are required to re-file a Form IR21.

Please save a copy of this page for your reference before leaving this Notification page.

VIEW FILING STATUS

FILE A NEW FORM IR21

| Step | Action/Note                                                                                                    |
|------|----------------------------------------------------------------------------------------------------|
|      | (1) Notification Page                                                                                                    |
|      | You will receive this notification page if Tax Clearance is <u>not</u> required for your employee after you have filled up the relevant information on Page 6 and 7 of this guide.                                                                           |
| 1    | Click on the <b>SAVE AS PDF/PRINT</b> icon on the top right hand corner to print this page or save a PDF copy for your record.                                                                                                    |
|      | Filing process ends here.                                                                                                    |
|      | Note: Please note that even though IR21 is not required for your employee, as you have filed the employee's income details with IRAS, you are not required to report the employee's employment income via Auto Inclusion Scheme (AIS) in the following year. |
| 2    | <ul> <li>Click on:</li> <li>FILE A NEW FORM IR21 to begin a new filing; or</li> <li>VIEW FILING STATUS to view filing and processing status of Form IR21 records.</li> </ul>                                                                                 |

### File Form IR21 – Original Form IR21

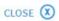

### File Form IR21

You are now filing an ORIGINAL Form IR21 for:

Employee ID Employment Period
F1234567V 01 Jan 2020 to 30 Apr 2021

Click on < Cancel > if you need to amend the above entries.

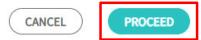

| Step | Action/Note                                                                                                    |
|------|----------------------------------------------------------------------------------------------------|
|      | (2) File Form IR21 – Original Form IR21                                                                                                    |
|      | You will be prompted with this message if Tax Clearance is required for your employee.                                                          |
| 1    | Click on <b>PROCEED</b> button after you have confirmed the entries as the information entered would not be modifiable in the subsequent pages. |

### Employee's Income under Auto Inclusion Scheme (AIS)

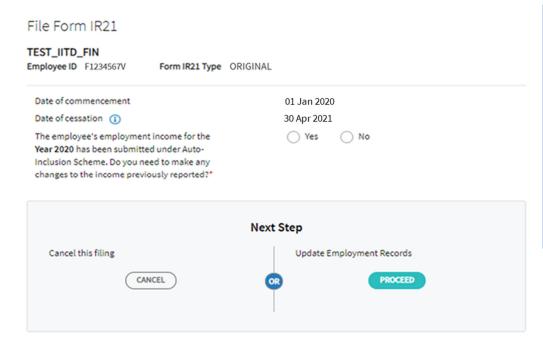

| Step | Action/Note                                                                                                    |
|------|----------------------------------------------------------------------------------------------------|
|      | (3) Employee's Income under Auto Inclusion Scheme (AIS)                                                                                                    |
|      | You will be brought to this page if the employee's income for the reported year has been transmitted via AIS.                                                |
| 1    | Select <b>YES</b> if you need to make changes to the income previous reported via AIS. Otherwise, select <b>NO</b> .                                         |
| 2    | Click on <b>PROCEED</b> button on the right after you have confirmed the entries as the information entered would not be modifiable in the subsequent pages. |

### Employee Particulars

File Form IR21

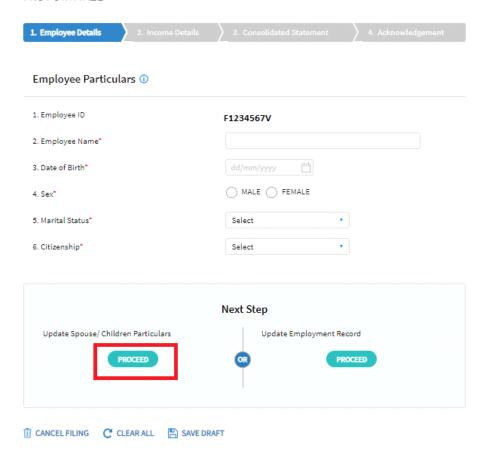

| Step | Action/Note                                                                                                    |
|------|----------------------------------------------------------------------------------------------------|
|      | Employee Particulars                                                                                                    |
|      | It is mandatory to complete the employee's details if this page is displayed.                                                                                                    |
| 1    | Complete this page and verify your entries.                                                                                                    |
| 2    | Next Step Section i) Click on the PROCEED button on the left to update spouse's and/ or children's particulars; (optional) - refer to Page 12 and 13 of this guide or                                                   |
|      | ii) Click on <b>PROCEED</b> button on the right to update employment record – refer to Page 14 of this guide.                                                                                                    |
|      | Note: At any point of time, you may click on: CANCEL FILING to discard the Form IR21. CLEAR ALL to clear the entries on this page. SAVE DRAFT to save your entries as a draft for subsequent retrieval.                 |
|      | It is important to know that your draft will only be temporarily stored in our server for 21 days, after which it will be deleted. The draft stored on our server will <u>not</u> considered as a Form IR21 submission. |

### Spouse and Child Relief(s)

File Form IR21

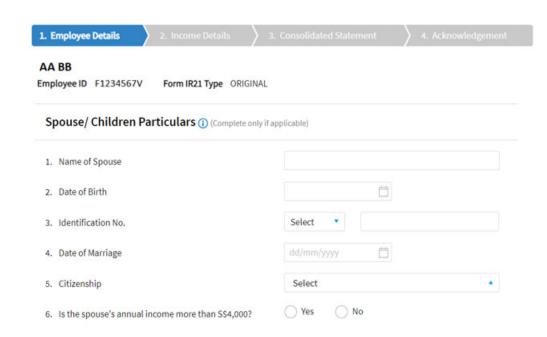

| Step | Action/Note                                                                |
|------|----------------------------------------------------------------------------|
|      | Spouse's / Children's Particulars Part 1 – Spouse's Particulars (optional) |
| 1    | Complete the dependent's particulars if your employee is married.          |

# 7. Children Particulars (Enter the name of school if child is above 16 yrs old and is currently attending full time education) Child 1 1a. Name of Child 1b. Sex 1c. Date of Birth 1d. Name of School Next Step Update Employment Record Update Income Details PROCEED PROCEED

| Step | Action/Note                                                                                                    |
|------|----------------------------------------------------------------------------------------------------|
|      | Spouse's / Children's Particulars Part 2 – Children's Particulars (optional)                                                                                                    |
| 2    | Complete the dependent's particulars if your employee is married.                                                                                                    |
| 3    | Click on ADD ANOTHER CHILD PARTICULARS if required.                                                                                                    |
|      | Note: Complete the entries as required. Missing fields may affect the employee's claims on the spouse and child relief(s).  For other relief(s) that your employee is eligible, please drop us an email via myTax Mail or select |
|      | "Contact Us" via our website at <u>www.iras.gov.sg.</u>                                                                                                    |
| 4    | Next Step Section: i) Click on the PROCEED button on the right to go to Employment Record page (refer to Page 14 of this guide); or                                                                                              |
|      | ii) Click on the <b>PROCEED</b> button on the left to go to <b>Employee Particulars</b> (refer to Page 11 of this guide) if need to make further changes.                                                                        |

### **Employment Record**

### File Form IR21

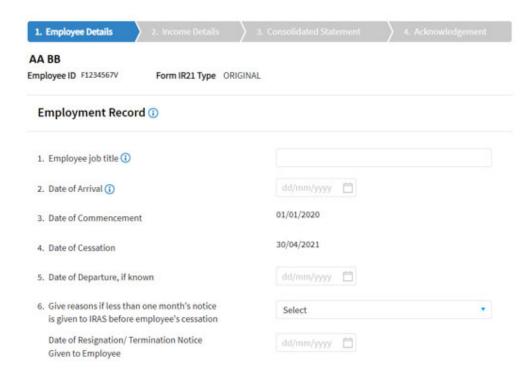

| Step | Action/Note                                                                                           |  |  |  |  |
|------|----------------------------------------------------------------------------------------------------|--|--|--|--|
|      | Employment Record – Part 1                                                                            |  |  |  |  |
| 1    | Complete this page.                                                                                   |  |  |  |  |
|      | Note: i) Date of Arrival and Date of Departure can be left blank if the information is not available. |  |  |  |  |

☐ CANCEL FILING C CLEAR ALL SAVE DRAFT

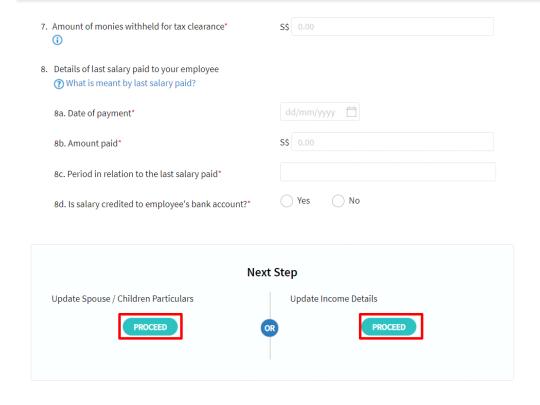

| Step | Action/Note                                                                                                    |  |  |  |
|------|----------------------------------------------------------------------------------------------------|--|--|--|
| •    | Employment Record – Part 2                                                                                                    |  |  |  |
| 2    | Continue to complete the rest of the information on this page.  Note:  Last Salary Paid refers to the last salary payment made to the employee. Click on for more information.                                                                                                    |  |  |  |
| 3    | <ul> <li>Next Step Section</li> <li>i) Click on the PROCEED button on the right to go to Income Details page (refer to Page 16 of this guide); or</li> <li>ii) Click on the PROCEED button on the left to go to Spouse/Children Particulars if need to make further changes. (refer to Page 12 and 13 of this guide)</li> </ul> |  |  |  |

### Income Details

File Form IR21

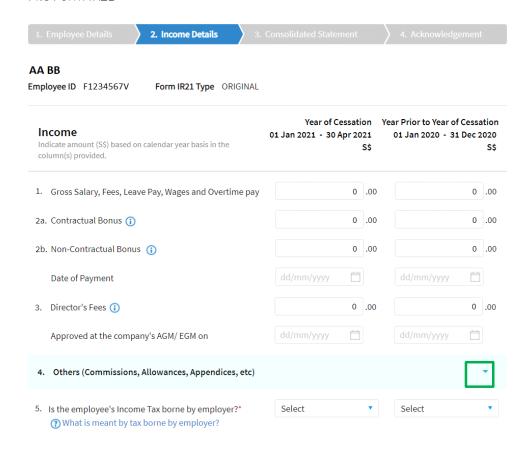

| Step | Action/Note                                                                                                    |
|------|----------------------------------------------------------------------------------------------------|
| •    | Income Details - Part 1                                                                                                    |
|      | Note: i) All income fields are to be reported in Singapore dollars under the respective years.                                                                                                    |
|      | ii) Complete the applicable fields for the year of cessation and the year prior to the year of cessation (if shown) respectively.                                                                                               |
| 1    | For Item 4 - Others (Commissions, Allowances, Appendices, etc), click on triangle icon as highlighted in green to expand the income fields from Item 4a to 4k, where applicable. (Refer to screenshot on Page 17 of this guide) |
| 2    | For Item 5 on Employee's Income Tax borne by employer                                                                                                    |
|      | Select "No" if the company is not bearing the employee's tax. Please note that deduction from employee's salary or withholding his salary for tax clearance are not considered as tax borne by employer.                        |
|      |                                                                                                    |

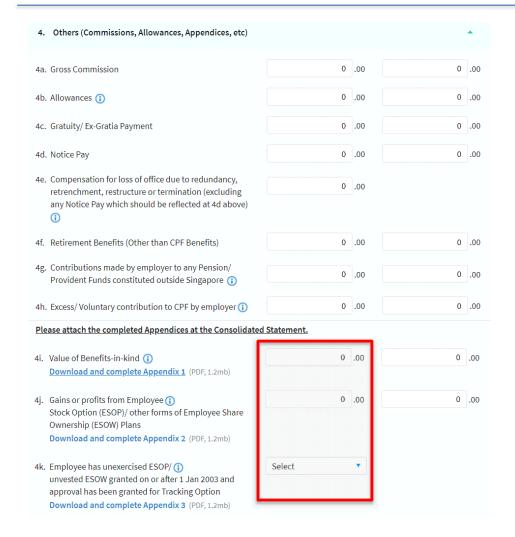

| Step | Action/Note                                                                                                    |  |  |  |  |  |
|------|----------------------------------------------------------------------------------------------------|--|--|--|--|--|
|      | Income Details - Part 2                                                                                                    |  |  |  |  |  |
| 2    | Complete the other income details for the relevant year, where applicable.                                                                                                    |  |  |  |  |  |
| 3    | For Item 4i to 4k, please ensure that you have updated the relevant fields You will be required to attach the appendices in the Consolidated Statement page before the submission of IR21  You may attach your own computation as                      |  |  |  |  |  |
|      | supporting documents at the Consolidated Statement. Alternatively, you may click on the applicable hyperlinks to download and complete the following appendices:  • Appendix 1 to provide details of Benefits-in-Kind for the relevant calendar years; |  |  |  |  |  |
|      | Appendix 2 to provide details of gains or<br>profits from Employee Stock Option Plans<br>(ESOP)/ Share Ownership Plan (ESOW);                                                                                                    |  |  |  |  |  |
|      | Appendix 3 to provide details of employee's<br>unexercised ESOP/unvested ESOW gained<br>on or after 1 Jan 2003 and approval has<br>been granted for Tracking Option.                                                                                   |  |  |  |  |  |
|      | Note: Click on SAVE DRAFT before downloading the appendices so that you would be able to retrieve your filing information subsequently.                                                                                                    |  |  |  |  |  |

☐ CANCEL FILING C CLEAR ALL SAVE DRAFT

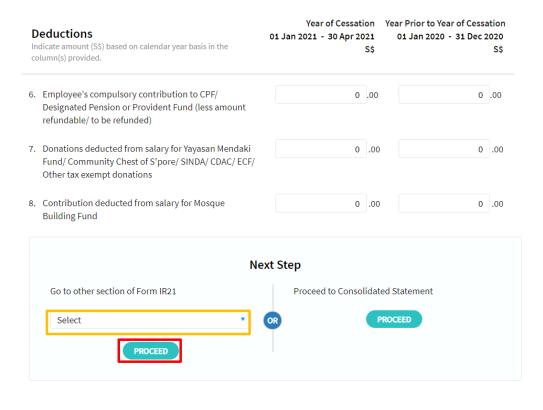

| Step | Action/Note                                                                                                    |
|------|----------------------------------------------------------------------------------------------------|
|      | Income Details – Part 3                                                                                                    |
| 4    | Complete the Deductions section, where applicable                                                                                                    |
| 5    | Next Step Section     i) Click on the PROCEED button on the right to view and verify the Consolidated Statement (refer to Page 19 of this guide); or      ii) Select the link from the drop-down list on the left and click on PROCEED button to go to the other e-Filing page directly. |

### **Consolidated Statement**

File Form IR21

T SAVE AS PDF/ PRINT

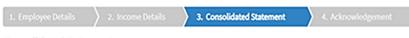

### **Consolidated Statement**

This is a consolidation of the information you have entered. After checking all the entries, you may amend, save or submit.

### Note

A copy of this Consolidated Statement will be made available at the Summary of Form IR21 digital service for up to 60 days from the date of submission. Please save a copy of this Consolidated Statement for your reference before you leave this page.

| AA BB          |             |                      |      |                       |             |  |
|----------------|-------------|----------------------|------|-----------------------|-------------|--|
| Form IR21 Type | Employee ID | <b>Date of Birth</b> | Sex  | <b>Marital Status</b> | Citizenship |  |
| ORIGINAL       | F1234567V   | 08 Aug 1990          | MALE | MARRIED               | AMERICAN    |  |
|                |             |                      |      |                       |             |  |

### Spouse/ Children Particulars

Date of Birth Identification No. Date of Marriage Citizenship Is the spouse's annual income more 08 Aug 1980 PP 787878678 02 Feb 2020 MALAYSIAN than \$\$4,000? NO

| Step | Action/Note                                                                                          |
|------|----------------------------------------------------------------------------------------------------|
|      | Consolidated Statement – Submission of<br>Employment Income via Auto-Inclusion<br>Scheme             |
| 1    | Check through the statement and ensure that the information reflected is true, correct and complete. |

### **Employment Records**

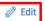

|                   | 5                                                          | B 1 (0 1)                        | 5 1 (5 1 (6)                                      |  |
|-------------------|------------------------------------------------------------|----------------------------------|---------------------------------------------------|--|
| Date of Arrival   | Date of Commencement<br>01 Jan 2020                        | Date of Cessation<br>30 Apr 2021 | Date of Departure, if known                       |  |
|                   | ss than one month's notice is<br>fore employee's cessation | Date of resignation/ ter         | rmination notice given                            |  |
| Resignation       | es withheld for tax clearance                              | Did you withhold all me          | onies due to employee from the                    |  |
| \$\$5,000.00      |                                                            | •                                | date of resignation or termination of employment? |  |
| Details of last s | alary paid to your employee                                |                                  |                                                   |  |
| Date of payment   |                                                            | Amount paid                      |                                                   |  |
| 01 Mar 2021       |                                                            | S\$2,500.00                      |                                                   |  |
|                   | n to the last salary paid                                  | •                                | nployee's bank account?                           |  |
| 1 FEB 2021 TO 28  | FEB 2021                                                   | YES                              |                                                   |  |
|                   |                                                            | Please state name of ba          | ank                                               |  |

| Step | Action/Note                                                                                          |
|------|----------------------------------------------------------------------------------------------------|
|      | Consolidated Statement – Employment Records                                                          |
| 2    | Check through the statement and ensure that the information reflected is true, correct and complete. |
|      | You can select <b>EDIT</b> and be directed to the respective page to make changes.                   |

| Income                                                | Year of Cessation<br>01 Jan 2020 - 28 Feb 2020 | Year Prior to Year of Cessation<br>02 Jan 2019 - 31 Dec 2019 |
|-------------------------------------------------------|------------------------------------------------|--------------------------------------------------------------|
|                                                       | S\$                                            | S\$                                                          |
| Gross Salary, Fees, Leave Pay, Wages and Overtime pay | 0.00                                           | 51,932.00                                                    |
| Contractual Bonus                                     | 0.00                                           | 0.00                                                         |
| Non-Contractual Bonus                                 | 0.00                                           | 0.00                                                         |
| Date of Payment                                       |                                                |                                                              |
| Director's Fees                                       | 0.00                                           | 0.00                                                         |
| Approved at the company's AGM/ EGM on                 |                                                |                                                              |
| Others                                                |                                                |                                                              |
| Total Income (S\$)                                    | 0.00                                           | 51,932.00                                                    |
| Is the employee's Income Tax borne by employer        | No                                             | No                                                           |

| Deductions                                                                                                    | Year of Cessation<br>01 Jan 2020 - 28 Feb 2020<br>S\$ | Year Prior to Year of Cessation<br>02 Jan 2019 - 31 Dec 2019<br>SS |
|----------------------------------------------------------------------------------------------------|-------------------------------------------------------|--------------------------------------------------------------------|
| Employee's compulsory contributions to CPF/ Designated<br>Pension or Provident Fund (less amount refundable/ to be<br>refunded)          | 0.00                                                  | 0.00                                                               |
| Donations deducted from salary for Yayasan Mendaki Fund<br>Community Chest of Singapore/ SINDA/ CDAC/ ECF/ Other<br>tax exempt donations | 0.00                                                  | 0.00                                                               |
| Contribution deducted from salary for Mosque Building Fund                                                                               | 0.00                                                  | 0.00                                                               |

| Step | Action/Note                                                                                                    |
|------|----------------------------------------------------------------------------------------------------|
|      | Consolidated Statement – Income Details                                                                                                    |
| 3    | Check through the statement and ensure that the information reflected is true, correct and complete.                                                                                |
|      | You can select <b>EDIT</b> and be directed to the respective page to make changes.                                                                                                  |
|      | Note: If you have declared nil income for the Year of Cessation and/or the Year Prior to Year of Cessation, you will be prompted to state your reason for declaring the nil income. |

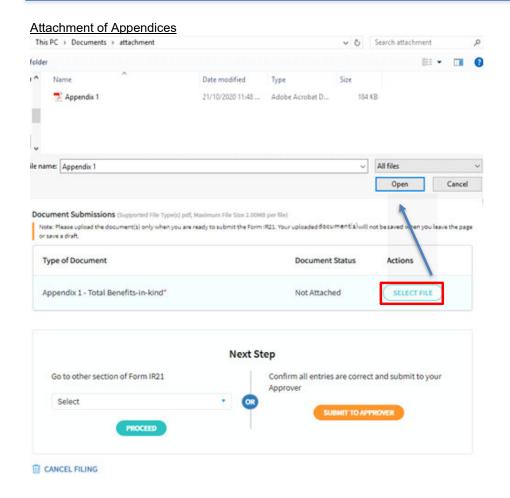

| Step | Action/Note                                                                                                    |
|------|----------------------------------------------------------------------------------------------------|
|      | Consolidated Statement - File Form IR21 with attachment Preparer view (Part 1)                                                                                                    |
| 1    | Click on <b>SELECT FILE</b> .                                                                                                    |
| 2    | Select the file to be submitted and click on Open                                                                                                    |
|      | Note:  i) Document attached must be within the maximum file size and of acceptable file type, as indicated.  ii) Uploaded document will not be saved when you leave the page or save draft. Hence, document should be uploaded only when you are ready to submit.                                                                                |
|      | If you face issues uploading the appendices, you may try the following methods to covert the excel appendices to PDF before attaching: i) Save as PDF for the Appendix directly from Excel and upload the PDF onto the IR21 filling.                                                                                                    |
|      | <ul> <li>ii) Microsoft print in PDF &amp; relaunch the PDF in Google Chrome or Microsoft Edge &amp; resaving as PDF. Once done, upload the PDF onto the IR21 filing.</li> <li>iii) Use free Primo software to convert the documents to PDF. The software can be downloaded at <a href="https://www.primopdf.com">www.primopdf.com</a></li> </ul> |
|      | If you still encounter difficulties uploading the document(s), you may contact us via our <u>LiveChat</u> service for assistance.                                                                                                    |

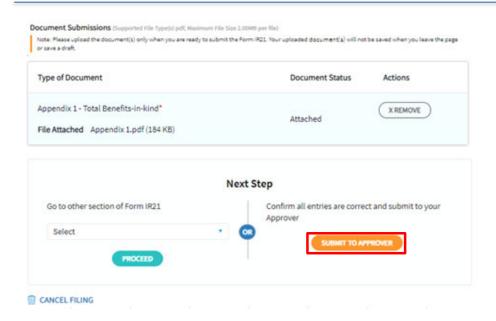

| Step | Action/Note                                                                                                    |
|------|----------------------------------------------------------------------------------------------------|
|      | File Form IR21 with attachment Preparer view (Part 2)                                                                                                    |
| 1    | A <b>REMOVE</b> button will appear after a file is selected. You can remove the file and click on <b>SELECT FILE</b> to re-attach the correct file.                                                                                                    |
| 2    | To check the filename to ensure that the correct file has been attached before click on <b>SUBMIT TO APPROVER</b> .                                                                                                    |
|      | <ul> <li>Note: <ol> <li>Preparer can only submit document to Approver.</li> <li>Only Approver can submit document to IRAS.</li> </ol> </li> <li>ii) Approver will be able to view and approve document(s) uploaded by Preparer. <ol> <li>Approver will also be able to remove the and re-attach document(s) before submission to IRAS.</li> </ol> </li> </ul> |
|      | <ul> <li>b. If Preparer needs to revise the Form IR21 and the attachment, Approver should remove the files before clicking on SAVE DRAFT.</li> </ul>                                                                                                    |

### <u>Acknowledgement Page – Successful Submission to Approver</u>

File Form IR21

🖶 SAVE AS PDF/ PRINT

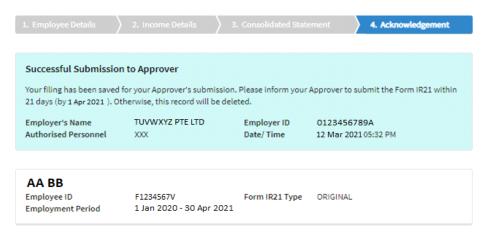

### Next Step

You may:

- search records via View Form IR21 Records.
- access File Form IR21 if you are filing tax clearance for another employee.

| Step | Action/Note                                                                                                    |
|------|----------------------------------------------------------------------------------------------------|
|      | Successful Submission to Approver - For Preparer                                                                                                    |
|      | You will receive this confirmation page when your draft is successfully saved for your approver's review.                                                                                           |
|      | <b>Note:</b> This draft, that is pending your Approver's review, is not to be considered as a submitted Form IR21 to IRAS.                                                                          |
|      | Please inform your Approver to complete the review and submit the Form IR21 by the due date given. Otherwise, the record will be deleted.                                                           |
| 1    | Click on <b>SAVE AS PDF/PRINT</b> icon on the top right corner to print this page or save a PDF copy for your record.                                                                               |
| 2    | Next Step Section: Click hyperlinks on:  View Form IR21 Records to check status of Tax Clearance (Please click here for View e-IR21 records guide) or File Form IR21 to file a new form for another |
|      | employee.                                                                                                    |

### Approver's View

### File Form IR21

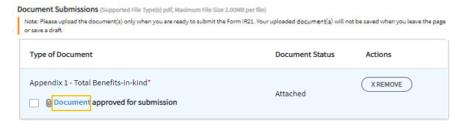

### **Employer Declaration**

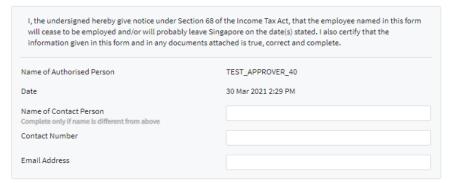

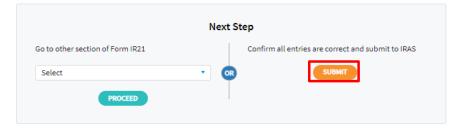

| Step | Action/Note                                                                                                    |
|------|----------------------------------------------------------------------------------------------------|
| Step | File Form IR21 with attachment                                                                                                    |
|      | Approver view                                                                                                    |
|      | Once you have retrieved the draft IR21, Approver will be brought to Consolidated Statement page please refer to the steps in Page 19 to 21 of this guide.                                                                                                    |
| 1    | Click on Document hyperlink to view the document.                                                                                                    |
| 2    | If the Form IR21 and document(s) are ready, check the box next to the Document approved for submission.                                                                                                    |
| 3    | Provide the contact person's name, contact number and email address.                                                                                                    |
| 4    | Click on <b>SUBMIT</b> button to send the Form IR21 to IRAS.                                                                                                    |
|      | Note: i) Approver could only view the document(s) uploaded by Preparer after IRAS system has scanned the document(s). Approver may see a message "Please try again after 30 minutes as file scanning is in progress." if the scanning has not been completed. |
|      | ii) If Preparer needs to upload a revised document,<br>Approver must remove the document and click on<br>SAVE DRAFT. Preparer will then be able to re-<br>attach document and submit to Approver.                                                             |
|      | iii) If approver wants to reupload the document(s) and is facing issues, please refer to Page 22 of this guide for more information.                                                                                                    |

### Acknowledgement Page - Successful Submission to IRAS

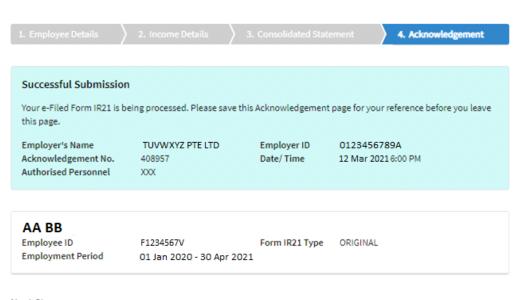

### **Next Step**

- . Inform your employee to update his/ her latest contact details with IRAS.
- If you need to submit any supporting documents or make changes to the amount of money withheld, please email the
  details via myTax Mail.
- You may check the status of Tax Clearance via View Form IR21 Records. The Clearance Directive will be made available on myTax Portal within 3 working days from the date Form IR21 is processed.
- · Access File Form IR21 digital service if you are:
  - · making amendments to the income details.
  - · filing additional remuneration paid after year of cessation.

| Step | Action/Note                                                                                                    |
|------|----------------------------------------------------------------------------------------------------|
|      | Acknowledgement Page - For Approver                                                                                                    |
|      | You will receive this Acknowledgement page, with an acknowledgement number, upon successful submission to IRAS.                                                                                                    |
| 1    | Click on SAVE AS PDF/PRINT icon on the top right corner to print this page or save a PDF copy for your record.  Note: The acknowledgement page can also be retrieved from View Tax Clearance Notices/Letters.                                                                                                    |
| 2    | Next Step Section: Click hyperlinks on:  View Form IR21 Records to check status of Tax Clearance (Please click here for View e-IR21 records guide)  or  File Form IR21 to make amendments to the income details or file additional remuneration paid after year of cessation (refer to Page 27 onwards of this guide). |

### **Amended Form IR21 filing**

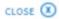

### File Form IR21

You are now filing a Form IR21 for:

Employee ID Employment Period G7777777Z 01 Jul 2019 to 25 Dec 2020

Please select the type of filing for the employee:

Amended Form

Additional Form (Post-cessation benefits provided after year 2020)

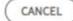

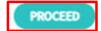

| Step | Action/Note                                                                                                    |
|------|----------------------------------------------------------------------------------------------------|
|      | File Form IR21 – Amending previous filing                                                                                                    |
| 1    | If you need to revise Form IR21 details from previous filing, you could click on <b>NEXT</b> button at File Form IR21 page to begin a new filing (refer to page 4 to 6 of this guide). |
|      | You will be prompted with the employment period of<br>the previous Original Form IR21 submission and two<br>selections on the type of filing you wish to submit.                       |
|      | Click on the radio button of the Amended Form if you want to revise the Form IR21 details of the previous filing.                                                                      |
| 2    | Click on <b>PROCEED</b> button to launch and complete the e-Filing pages (Refer to Page 14 – 24) <b>Note:</b> System will display the previous Form ID21 details if                    |
|      | System will display the previous Form IR21 details if the form was filed via the new e-Filing template.                                                                                |
|      | Otherwise, you are required to provide the full details as the Amended Form IR21 will supersede all other Form IR21 submitted previously for the employee.                             |
|      | The simplified Amended IR21 will only supersede any income previously declared for the cessation year.                                                                                 |

### **Additional Form IR21 Filing**

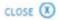

### File Form IR21

You are now filing a Form IR21 for:

Employee ID Employment Period G7777777Z 01 Jul 2019 to 25 Dec 2020

Please select the type of filing for the employee:

Amended Form

Additional Form (Post-cessation benefits provided after year 2020)

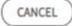

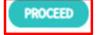

| Step | Action/Note                                                                                                    |
|------|----------------------------------------------------------------------------------------------------|
|      | File Form IR21 – Reporting additional income paid after year of cessation                                                                                                    |
| 1    | If you need to report additional income paid after cessation year, you could click on <b>NEXT</b> button at File Form IR21 page to begin a new filing (refer to page 4 to 6 of this guide).                                                                 |
|      | You will be prompted with the employment period of<br>the previous Original Form IR21 submission and two<br>selections on the type of filing you wish to submit.                                                                                            |
|      | Click on the radio button of the Additional Form (Post-<br>cessation benefits provided after year of cessation) if<br>the employee will be receiving income which is<br>payable after year of cessation.                                                    |
| 2    | Click on <b>PROCEED</b> button to launch the Post-Cessation Benefits Provided after year of cessation page.                                                                                                    |
|      | Note: Please verify the filing information before you submit the Additional Form IR21 (Post-cessation benefits provided after year of cessation). If you need to make changes to the previous Additional filing, please do so by submitting the form again. |
|      | If you wish to amend the previous Additional Form IR21 filled, the Date of Payment should remain the same. Otherwise, it will be treated as additional payment.                                                                                             |

### Amended/Additional Form IR21 filing

File Form IR21

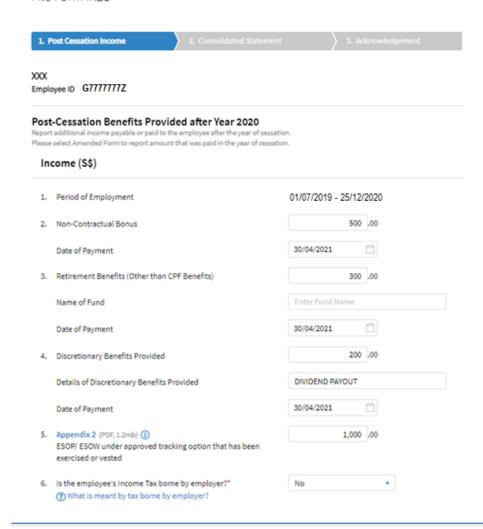

| Step | Action/Note                                                                                     |
|------|-------------------------------------------------------------------------------------------------|
|      | File Form IR21 – Post-Cessation Benefits Provided after year of cessation (Part 1)              |
| 1    | Complete the income details of the benefits provided after year of cessation, where applicable. |

### Deductions (S\$) 7. Employee's compulsory contribution to CPF/ Designated 0 .00 Pension or Provident Fund (less amount refundable/ to be refunded) 8. Donations deducted from additional income for Yayasan 0 .00 Mendaki Fund/ Community Chest of S'pore/ SINDA/ CDAC/ ECF/ Other tax exempt donations 9. Contribution deducted from additional income for Mosque 0 .00 **Building Fund** Monies Withheld for Tax Clearance 10. Amount of monies withheld for tax clearance\* (1) 1,000.00 Did you withhold all monies due to employee? Yes O No **Next Step** Cancel this filing Proceed to Consolidated Statement CANCEL PROCEED

| Step | Action/Note                                                                                                    |
|------|----------------------------------------------------------------------------------------------------|
|      | File Form IR21 – Post-Cessation Benefits Provided after year of cessation (Part 2)                                                                                                    |
| 1    | Complete the Deductions, where applicable.                                                                                                    |
| 2    | Complete the Monies Withheld for Tax Clearance section.  Note: For the "Amount of monies withheld for tax clearance", please indicate the new withheld amount (excluding the previous withheld amount filed in the Original IR21).  If you are only making changes to the "Amount of Monies Withheld for Tax Clearance", please inform IRAS via myTaxMail or select "Contact Us" via our website at www.iras.gov.sg. You do not need to file an Amended/Additional Form IR21. |
| 3    | Next Step Section Click on the PROCEED button on the right to view and verify the Consolidated Statement                                                                                                    |

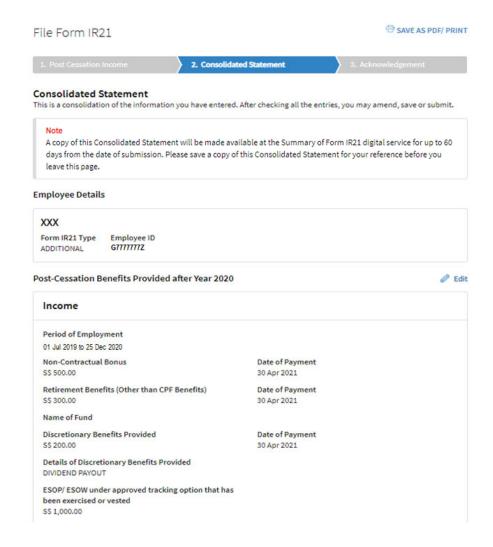

| Step | Action/Note                                                                                         |
|------|----------------------------------------------------------------------------------------------------|
|      | File Form IR21 – Post-Cessation Benefits Provided after year of cessation (Part 3)                  |
|      | Consolidated Statement – Part 1                                                                     |
| 1    | Check through the statement and ensure that the information reflected is true, correct and complete |

| Employee's compulsory contribution to CPF/ Designated                                                                                                    | Donations deducted from salary for Yayasan Mendaki  |
|----------------------------------------------------------------------------------------------------|-----------------------------------------------------|
| Pension or Provident Fund (less amount refundable/ to                                                                                                    | Fund/ Community Chest of S'pore/ SINDA/ CDAC/ ECF/  |
| be refunded)                                                                                                    | Other tax exempt donations                          |
| S\$ 0.00                                                                                                    | S\$ 0.00                                            |
| Contribution deducted from salary for Mosque Building                                                                                                    |                                                     |
| Fund                                                                                                    |                                                     |
| S\$ 0.00                                                                                                    |                                                     |
| Monies Withheld for Tax Clearance                                                                                                    |                                                     |
|                                                                                                    |                                                     |
| Amount of monies withheld for tax clearance                                                                                                    | Did you withhold all monies due to employee?        |
| Amount of monies withheld for tax clearance SS 1,000.00                                                                                                    | Did you withhold all monies due to employee?<br>Yes |
| S\$ 1,000.00                                                                                                    | Yes                                                 |
| SS 1,000.00  cument Submissions (Supported File Type(s) pdf, Maximum File Size 2.6  Note: Please upload the document(s) only when you are ready to submit the Fo | Yes OMB per file)                                   |
|                                                                                                    | Yes OMB per file)                                   |

| Step | Action/Note                                                                                         |  |  |
|------|----------------------------------------------------------------------------------------------------|--|--|
|      | File Form IR21 – Post-Cessation Benefits Provided after year of cessation (Part 4)                  |  |  |
|      | Consolidated Statement – Part 2                                                                     |  |  |
| 2    | Check through the statement and ensure that the information reflected is true, correct and complete |  |  |
|      | Note: i) Refer to page 22 for the guide on how Preparer submits form to Approver.                   |  |  |
|      | ii) Refer to page 25 for the guide on how Approver submits form to IRAS.                            |  |  |
|      | iii) Refer to page 22 and 23 for the guide on how to attach and submit documents to IRAS.           |  |  |

| User Guide – rije romi ikzi (tax clearance | e – File Form IR21 (Tax Clea | rance) |
|--------------------------------------------|------------------------------|--------|
|--------------------------------------------|------------------------------|--------|

### **Contact Information**

For enquiries on this user guide, please "Contact Us" via our website at <a href="www.iras.gov.sg/contact-us/individual-income-tax">www.iras.gov.sg/contact-us/individual-income-tax</a>.

Published by Inland Revenue Authority of Singapore

Published on 19 Apr 2024

The information provided is intended for better general understanding and is not intended to comprehensively address all possible issues that may arise. The contents are correct as at 19 Apr 2024 and are provided on an "as is" basis without warranties of any kind. IRAS shall not be liable for any damages, expenses, costs or loss of any kind however caused as a result of, or in connection with your use of this user guide.

While every effort has been made to ensure that the above information is consistent with existing policies and practice, should there be any changes, IRAS reserves the right to vary its position accordingly.

© Inland Revenue Authority of Singapore